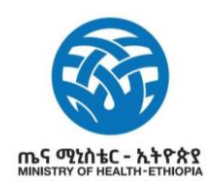

## **TRAVEL GUIDE**

Travellers must endeavour to check the test requirements of transit and destination countries on xchange.panabios.org or www.africacdc.org/trusted-travel to ensure that their tests remain valid for the duration of their full trip. Enter your test result (TT) code & generate your travel code (TC) before travel: trustedtravel.panabios.org

## **Part One Traveller's Manual for Exiting Ethiopia 1 2** Traveller logs in with the the Traveller visits **Common** details used in the account trustedtravel.panabios.org creation via to create a TrustedTravel trustedtravel.panabios.org Account with their: - Username as the email address - First Name  $\begin{array}{|c|c|c|}\hline \textbf{S} & \textbf{Gauss} \\ \hline \textbf{S} & \textbf{Gauss} \\ \hline \end{array}$ - Password as the password - Last Name chosen - Email Address - Phone Number - Password **3 4**Check In + Check in  $\equiv$  List of check-in Once your login is successful, you will be sent to the Traveller Select **Check in** under dashboard with the following Check In to begin TC menu to your left: generation process

- Trusted Labs
- Tests
- Check In

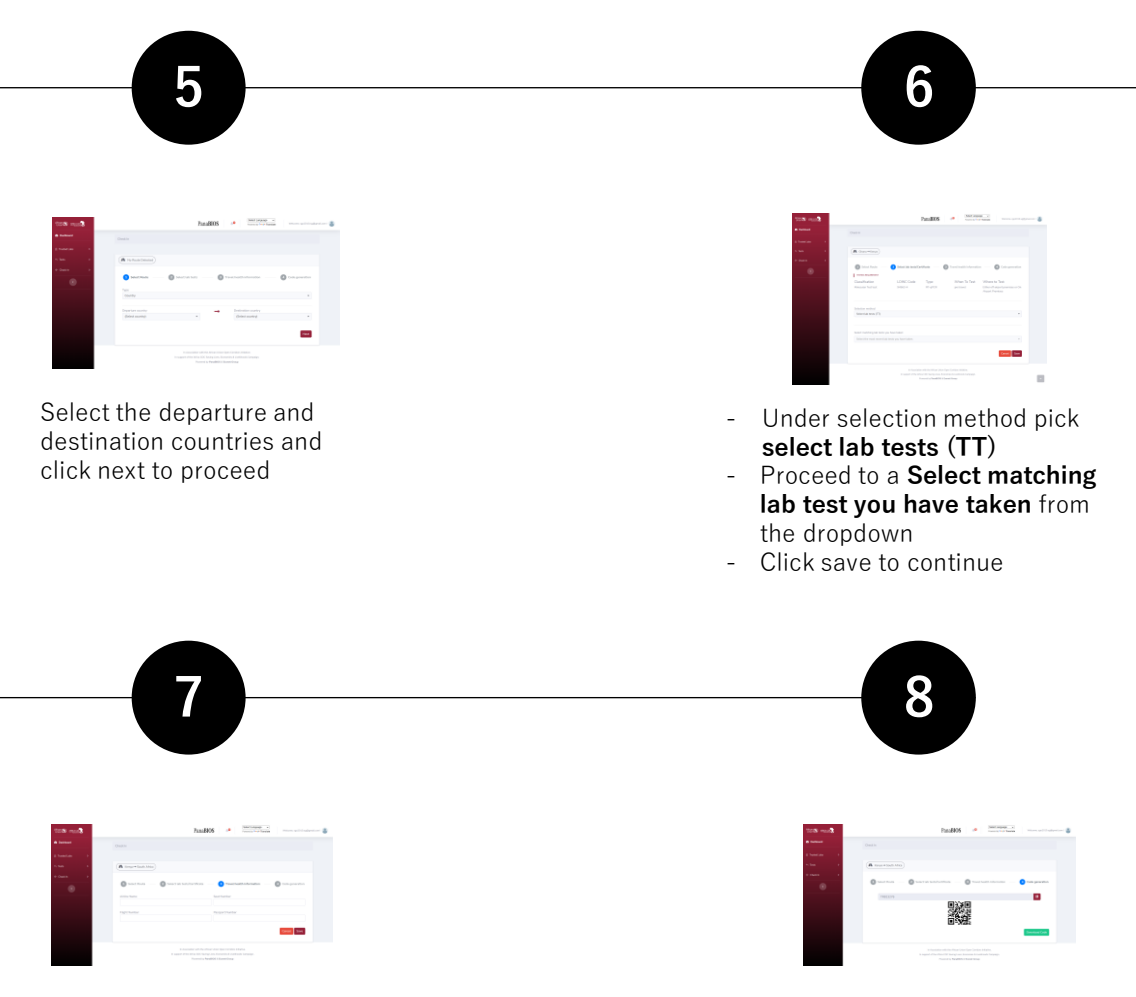

Provide travel details (airline name, seat, flight and passport number) as requested in the form and click on save to proceed to generate a TC

A TT code is generated for traveller. The Traveller can copy the TC just above the 2D barcode or Download the code and present on travel when requested

## **Part Two**

## **Using Global Haven Test Results Uploader** Guide for Inbound Travellers to Ethiopia

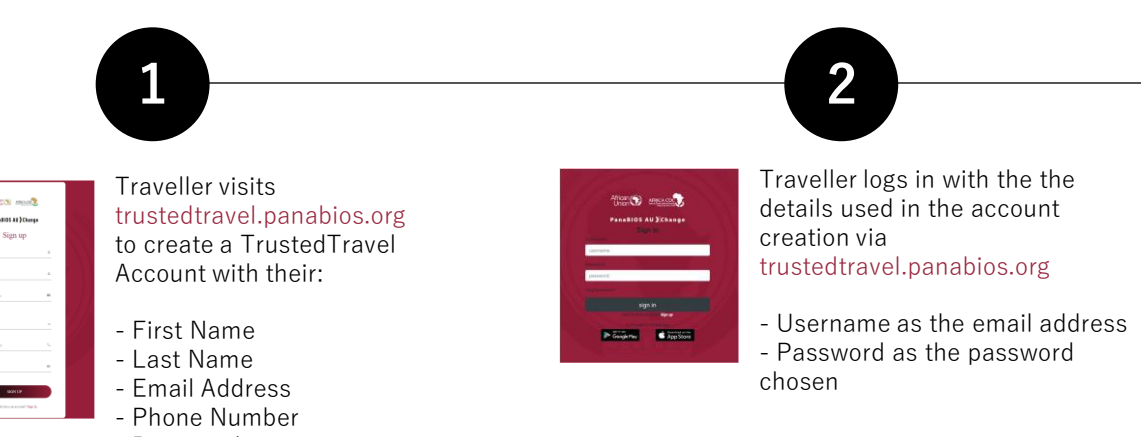

- Password

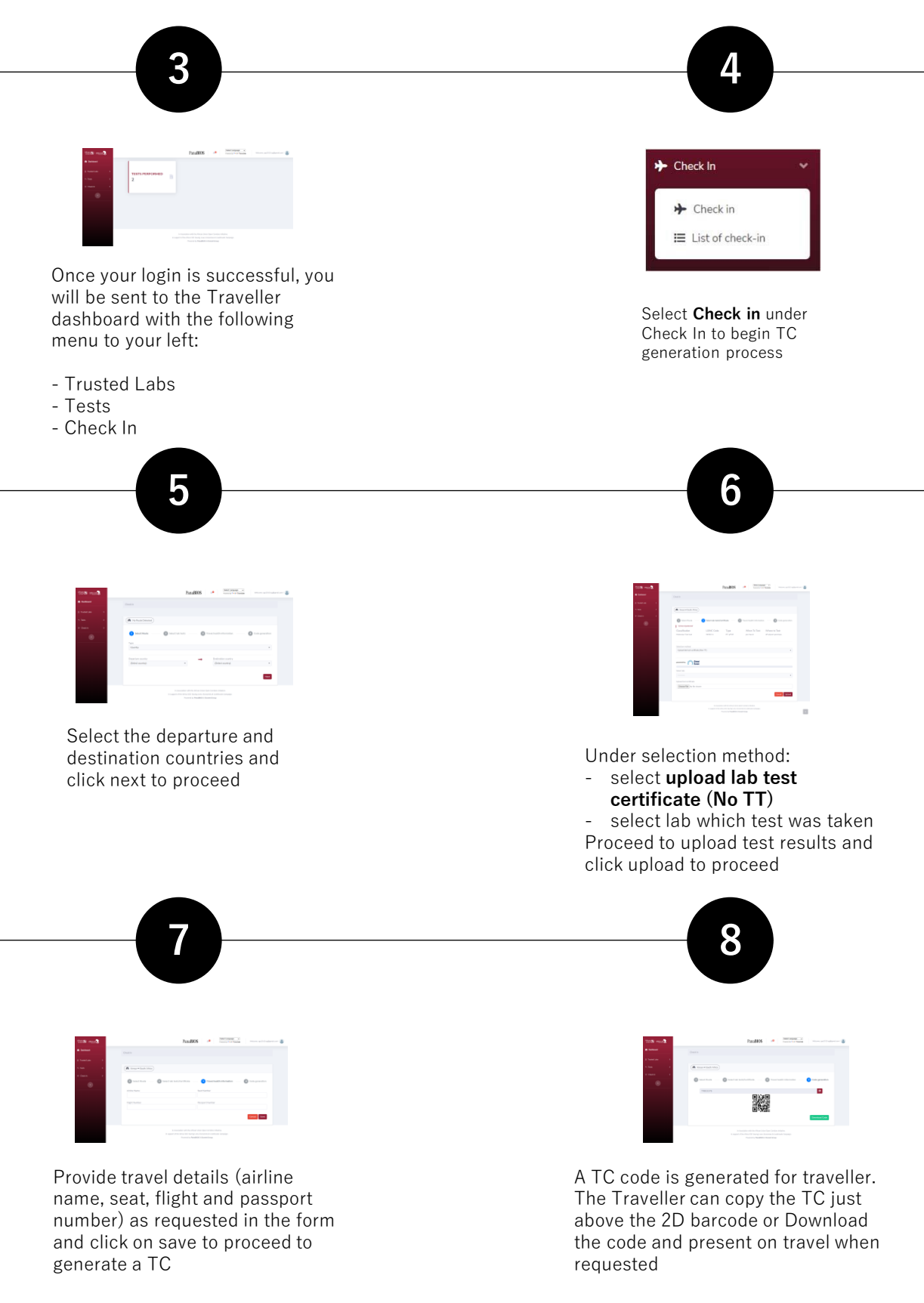

Note that you may be blacklisted from travel to participating countries if you upload fake certificates and the system flags them.

contact **globalhaven@panabios.org** for support

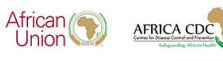

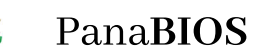

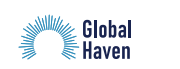

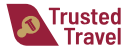